## **Manual do Usuário**

# **Sistema de Solicitação de Acesso - SSA**

**Perfil** – Gestor do Sistema **Tipo de solicitação** – Lote

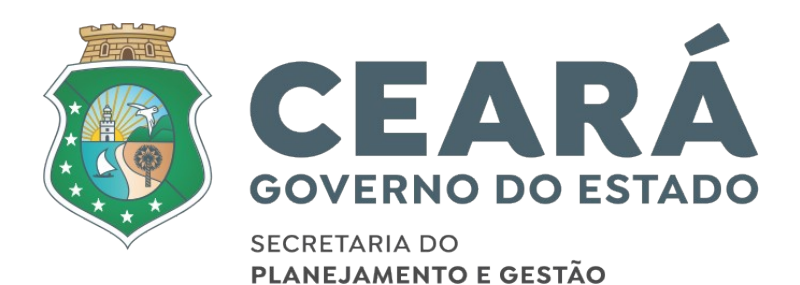

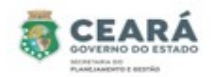

## ÍNDICE

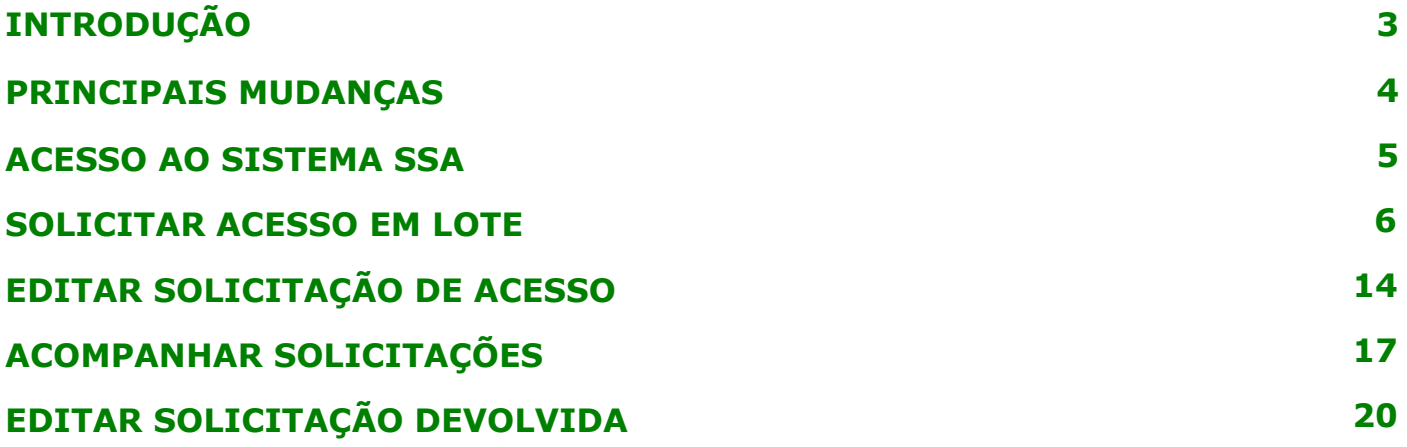

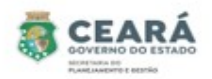

## INTRODUÇÃO

Este manual foi elaborado com a finalidade de auxiliar o gestor do sistema a criar e editar uma nova solicitação de acesso no novo SSA, acompanhar a solicitação criada e editar uma solicitação devolvida. Nesse documento também foi listado as principais mudanças.

O Novo SSA foi desenvolvido para facilitar o processo de solicitação e revogação de acessos e possibilitar consultar permissões de acessos dos usuários.

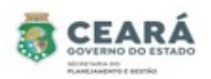

## PRINCIPAIS MUDANÇAS

⮚ Inclusão de novos tipos de solicitações:

- **Individual**: permite solicitar o acesso para apenas um usuário por vez, para mais de um vínculo ativo;
- **Lote**: permite solicitar o acesso para uma lista de usuários ao mesmo tempo e será listado todos os vínculos ativos que o usuário possuir;
- **Replicar Perfil**: permite replicar os mesmos acessos de um usuário para o outro. A cada acesso replicado se tornará uma solicitação individual.

⮚ Inclusão de novas situações:

- **Em elaboração**: quando a solicitação for criada e salva, possibilitando que a mesma ser editada;
- **Aguardando Análise (Dirigente Máximo):** quando a solicitação for criada pelo perfil de Coordenador Setorial ou pelo perfil Gestor de Sistema (caso seja uma solicitação para o sistema ao qual ele não é o gestor) e enviada para análise;
- **Aguardando Análise (Gestor do Sistema):** quando a solicitação for criada e enviada para análise pelo perfil de Dirigente Máximo;
- **Aprovados**: quando a solicitação for criada e/ou aprovada pelo perfil de Gestor de Sistema (caso a solicitação seja para o sistema ao qual ele é o gestor). E quando a solicitação (após aprovação) é enviada para o Guardião e por algum motivo não é processada corretamente, contendo a mensagem de erro informando o problema identificado;
- **Devolvidos:** quando a solicitação no momento da análise é devolvida pelo perfil de Dirigente Máximo ou Gestor de Sistema, possibilitando o usuário que criou a solicitação realiza a edição;
- **Cancelados**: quando a solicitação é cancelada pelo usuário que a criou.
- **Concluídos:** quando a solicitação (após aprovação) é enviada para o Guardião e processada com sucesso.
- ⮚ Inclusão de histórico: no histórico será possível consultar quem e quando realizou alguma ação e as justificativas de solicitações devolvidas, canceladas e não processadas pelo guardião.
- $\geq$  Inclusão de novas telas de consultas de permissões dos usuários;
- ⮚ Revogar permissão.

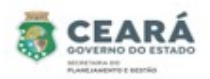

## ACESSO AO SISTEMA SSA

Ao acessar o Guardião em "Gestão de Processos" clicar na opção **SSA –** Sistema de Solicitação de Acesso.

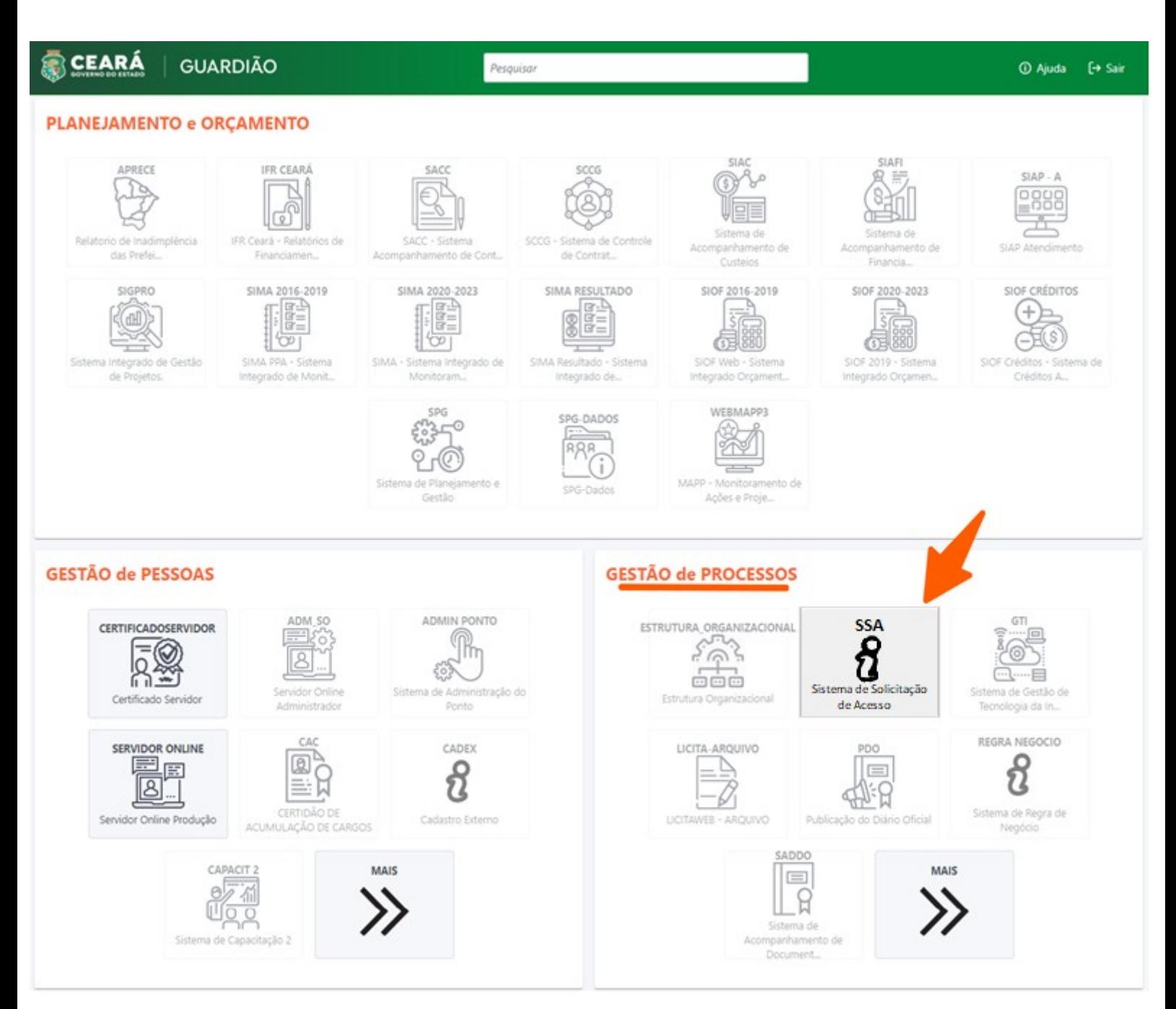

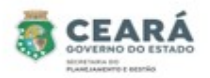

## SOLICITAR ACESSO EM LOTE

≻ O Gestor do Sistema só poderá solicitar acesso para os usuários que possuem vínculos ativos no seu mesmo órgão.

Para iniciar a solicitação de acesso, clicar em **Solicitações**.

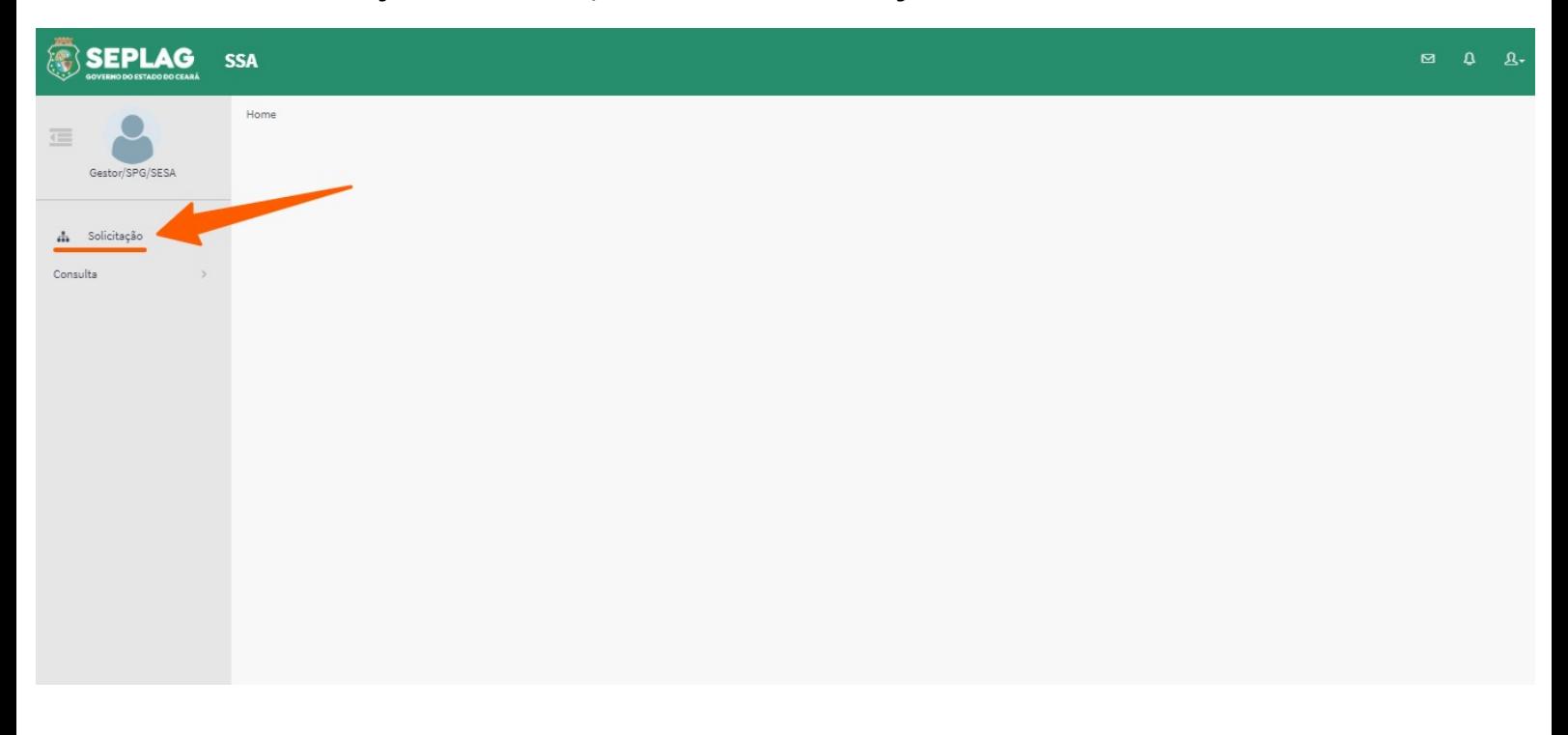

Sistema exibirá uma lista de situações, os filtros de pesquisa e a opção Nova, clicar em **Nova**;

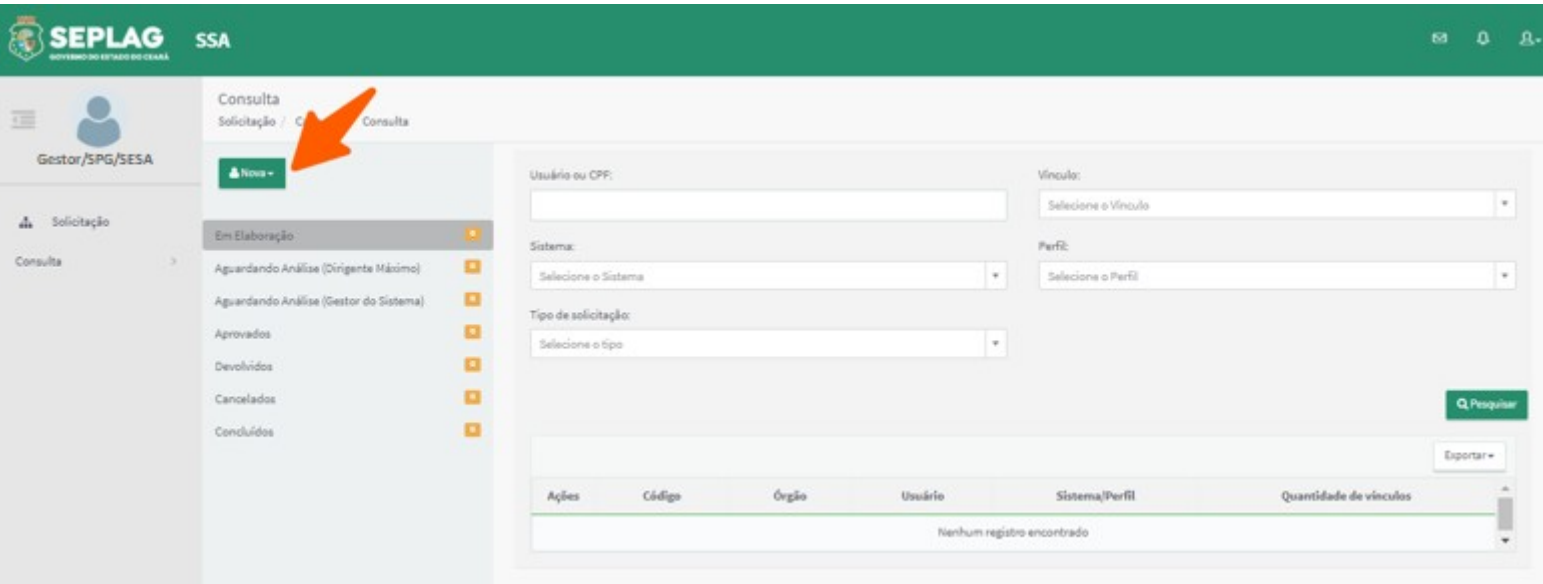

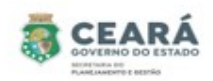

Ao clicar em **Nova** o sistema exibirá os tipos de solicitações. Clicar na opção **Lote.**

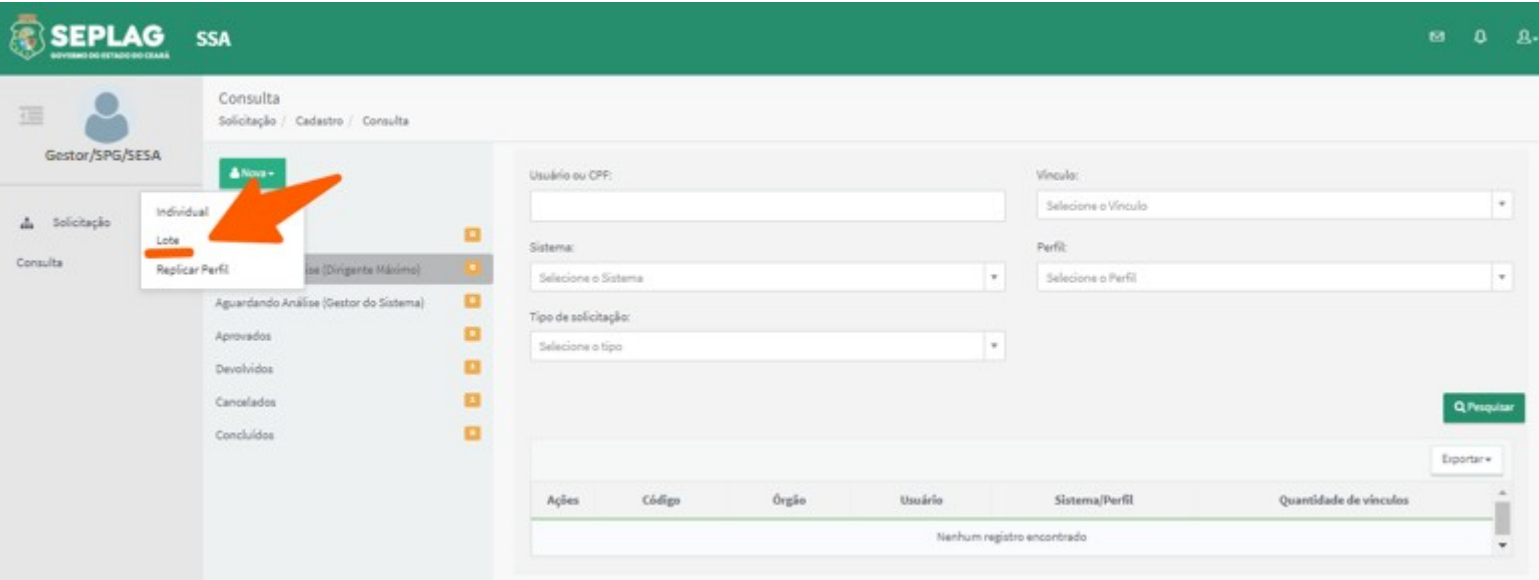

O sistema disponibilizará o campo para informar o sistema, o Gestor do Sistema deve selecionar o **sistema** no qual será dado o acesso. Após selecionar o sistema, o campo perfil ficará habilitado de acordo com o sistema selecionado, o Gestor do Sistema deve selecionar o **perfil** desejado.

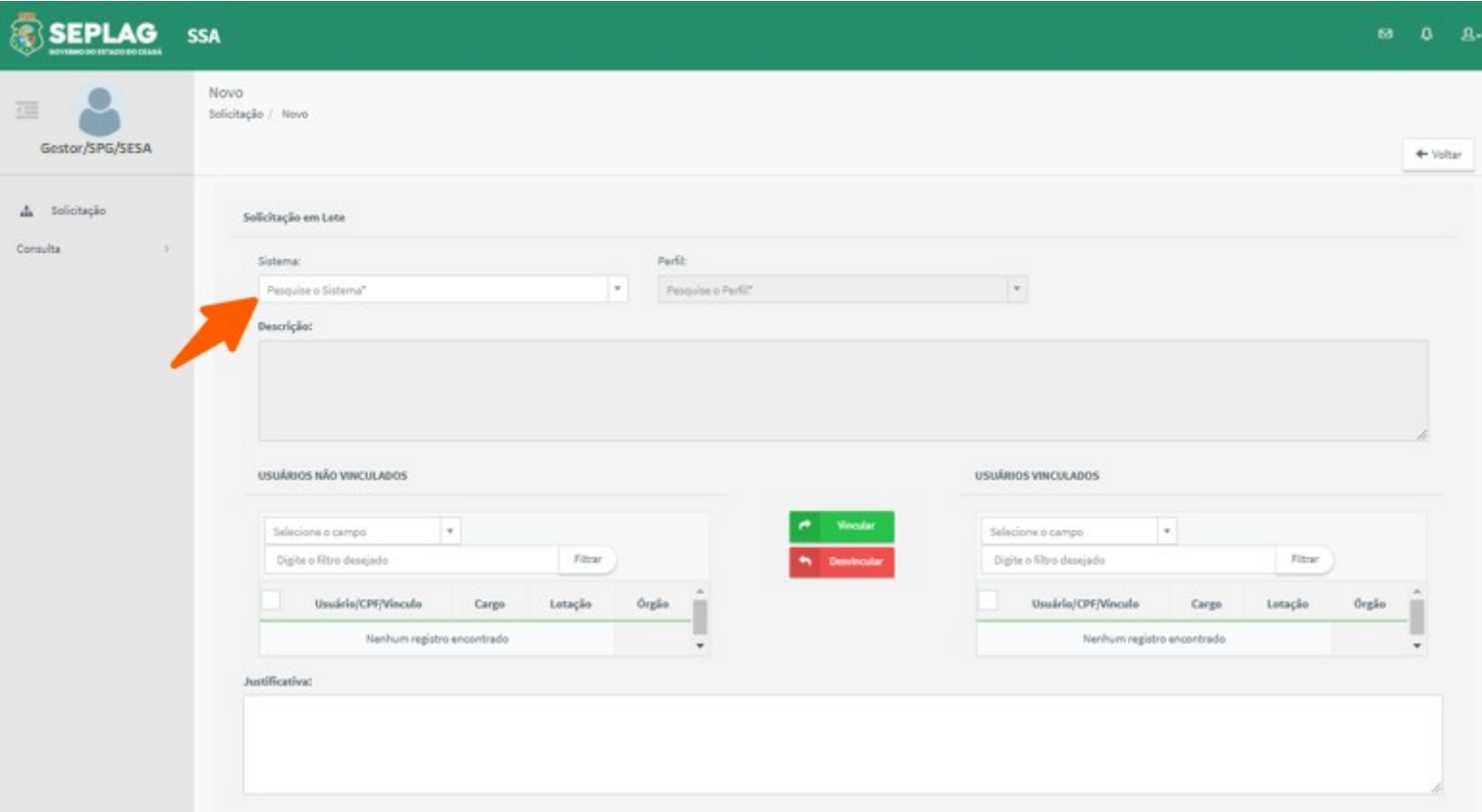

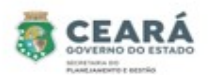

Após selecionar o sistema e perfil, será disponibilizada a lista de todos os usuários com vínculos ativos do mesmo órgão do Gestor do Sistema **não vinculados** ainda a solicitação e os filtros de pesquisa.

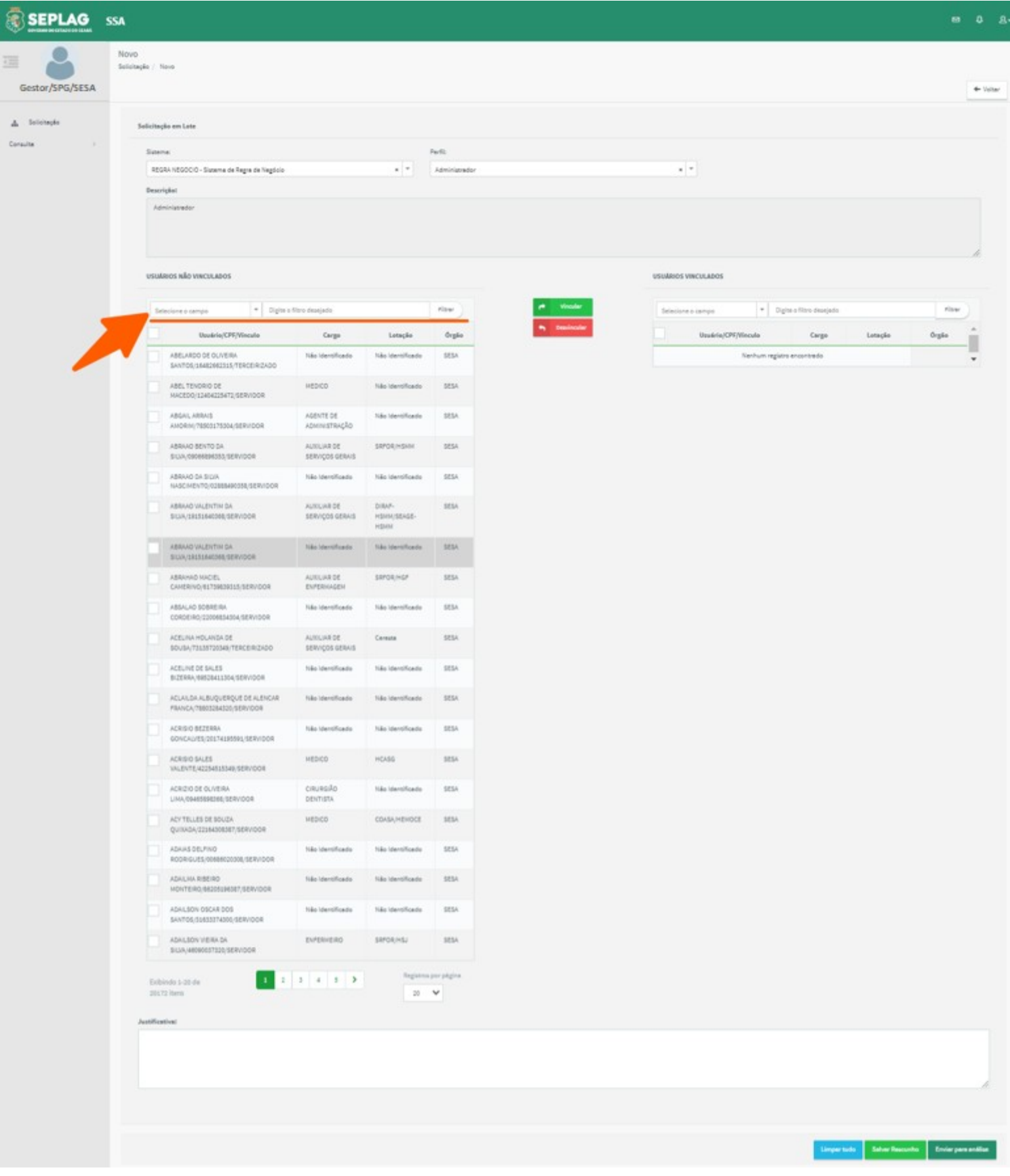

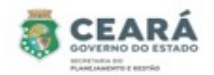

O Gestor do Sistema deve selecionar uma das opções de filtro:

- ✔ Caso seja selecionado **Usuário**, o Gestor do Sistema deve informar o **nome do usuário** no campo ao lado e clicar em **filtrar**;
- ✔ Caso seja selecionado **CPF**, o Gestor do Sistema deve informar o **número do cpf** no campo ao lado e clicar em **filtrar**;
- ✔ Caso seja selecionado **Lotação**, o Gestor do Sistema deve informar a **sigla da lotação** desejada no campo ao lado e clicar em **filtrar**;
- ✔ Caso seja selecionado **Cargo**, o Gestor do Sistema deve informar o **nome do cargo** desejado no campo ao lado e clicar em **filtrar**;

Após informar o filtro desejado e clicar em filtrar, o sistema exibirá a lista de usuário de acordo com o filtro informado. Para solicitar os acessos aos usuários, o Gestor do Sistema deve vincular os usuários a solicitação, selecionando os usuários desejados e depois clicando na opção **Vincular**.

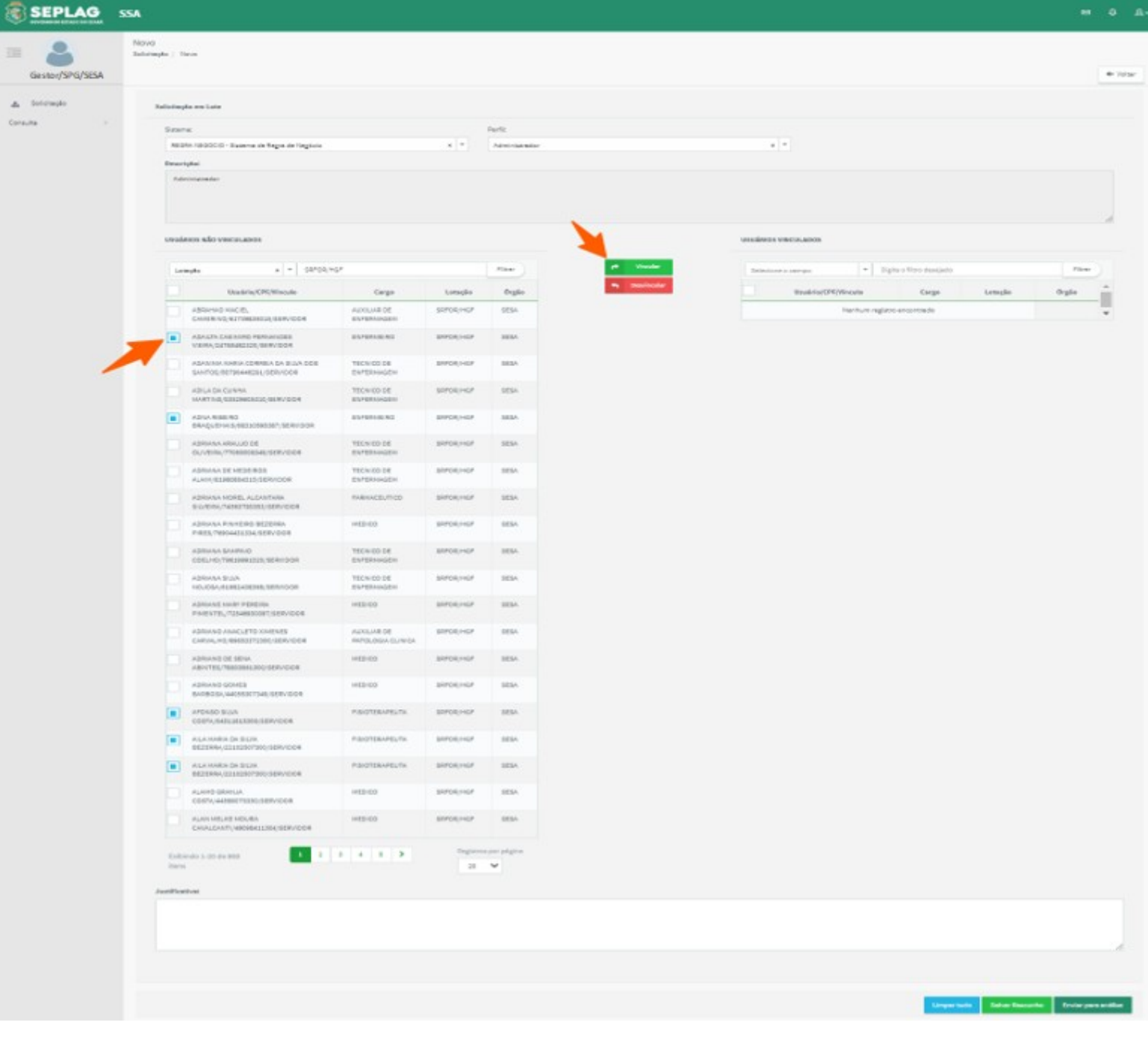

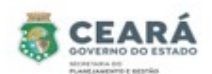

Após clicar em vincular, o sistema exibirá uma mensagem de sucesso e moverá os usuários selecionados da lista de **USUÁRIOS NÃO VINCULADOS** para a lista de **USUÁRIOS VINCULADOS.** 

- ✔ Se o Gestor do Sistema desejar vincular mais usuários do filtro informado, deve clicar novamente na opção **Filtrar** da lista de **USUÁRIOS NÃO VINCULADOS.** Caso o usuário não esteja na primeira página exibida, o Gestor do Sistema poderá mudar a página, clicando no número da página que se encontra no final da lista de usuários não vinculados e ir selecionando o(s) usuário(s) e clicando em **Vincular.** Esse processo deve se repetir por páginas, casos os usuários não estejam na mesma paginação;
- ✔ Se o Gestor do Sistema desejar vincular mais usuários que não seja do filtro informado, deve realizar uma nova pesquisa, informando os filtros desejados.

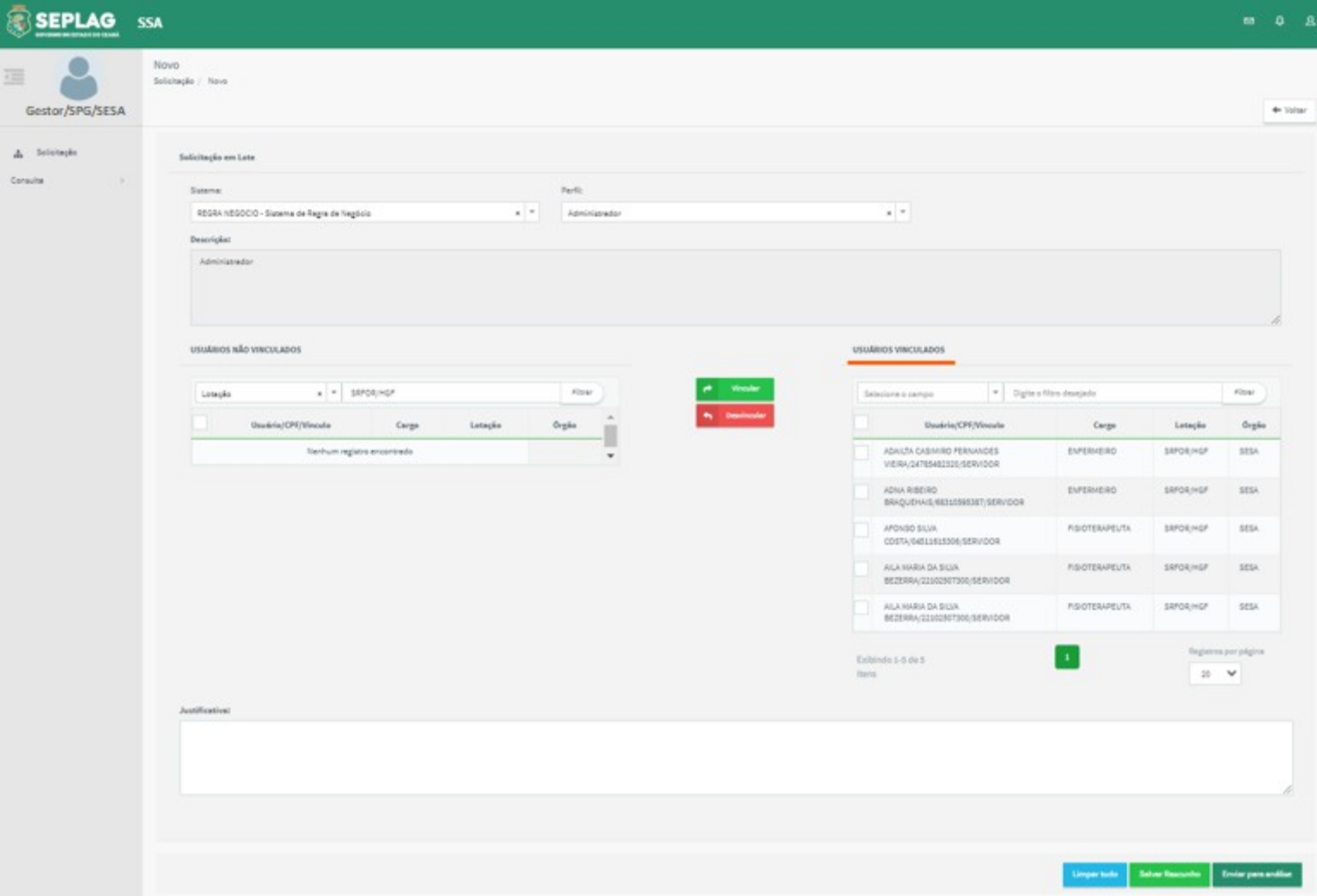

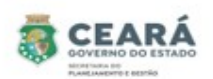

Após vincular os usuários, se o Gestor do Sistema perceber que vinculou algum usuário que não deveria, o mesmo deve selecionar o usuário na lista de **USUÁRIOS VINCULADOS** e clicar na opção **Desvincular**. O sistema exibirá uma mensagem de sucesso e moverá o usuário selecionado da lista de **USUÁRIOS VINCULADOS** para a lista de **USUÁRIOS NÃO VINCULADOS.** 

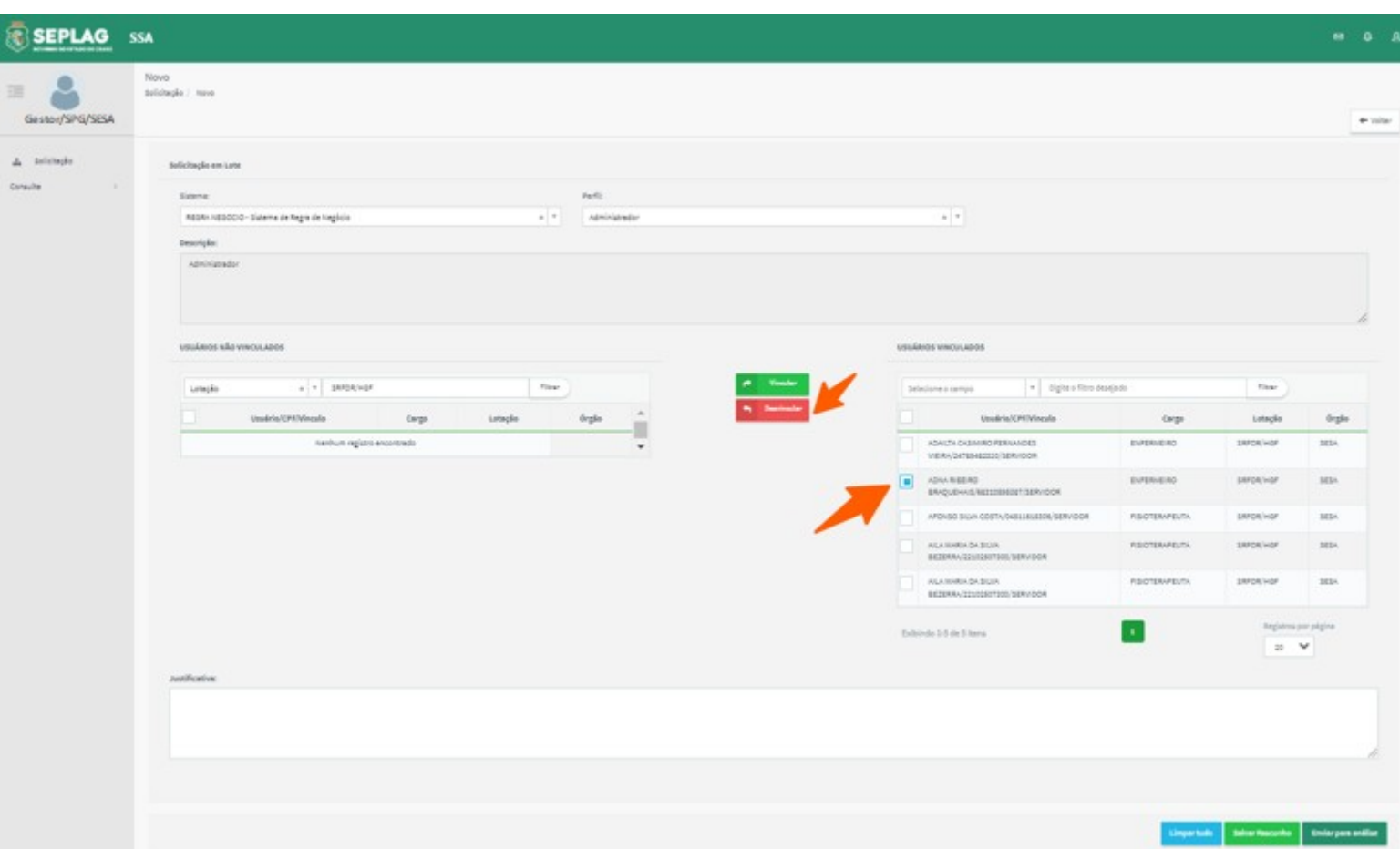

#### **Se a solicitação for para o sistema no qual o Gestor não é o Gestor do Sistema:**

Depois de vincular todos os usuários, o Gestor do Sistema deve informar uma **Justificativa**  do porque está solicitando os acessos e o sistema habilita os botões **Limpar tudo**, **Salvar rascunho** e **Enviar para análise**.

#### **Se a solicitação for para o sistema no qual o Gestor é o Gestor do Sistema:**

Depois de vincular todos os usuários, o Gestor do Sistema deve informar uma **Justificativa**  do porque está solicitando os acessos e o sistema habilita os botões **Limpar tudo**, **Salvar rascunho** e **Aprovar solicitação**.

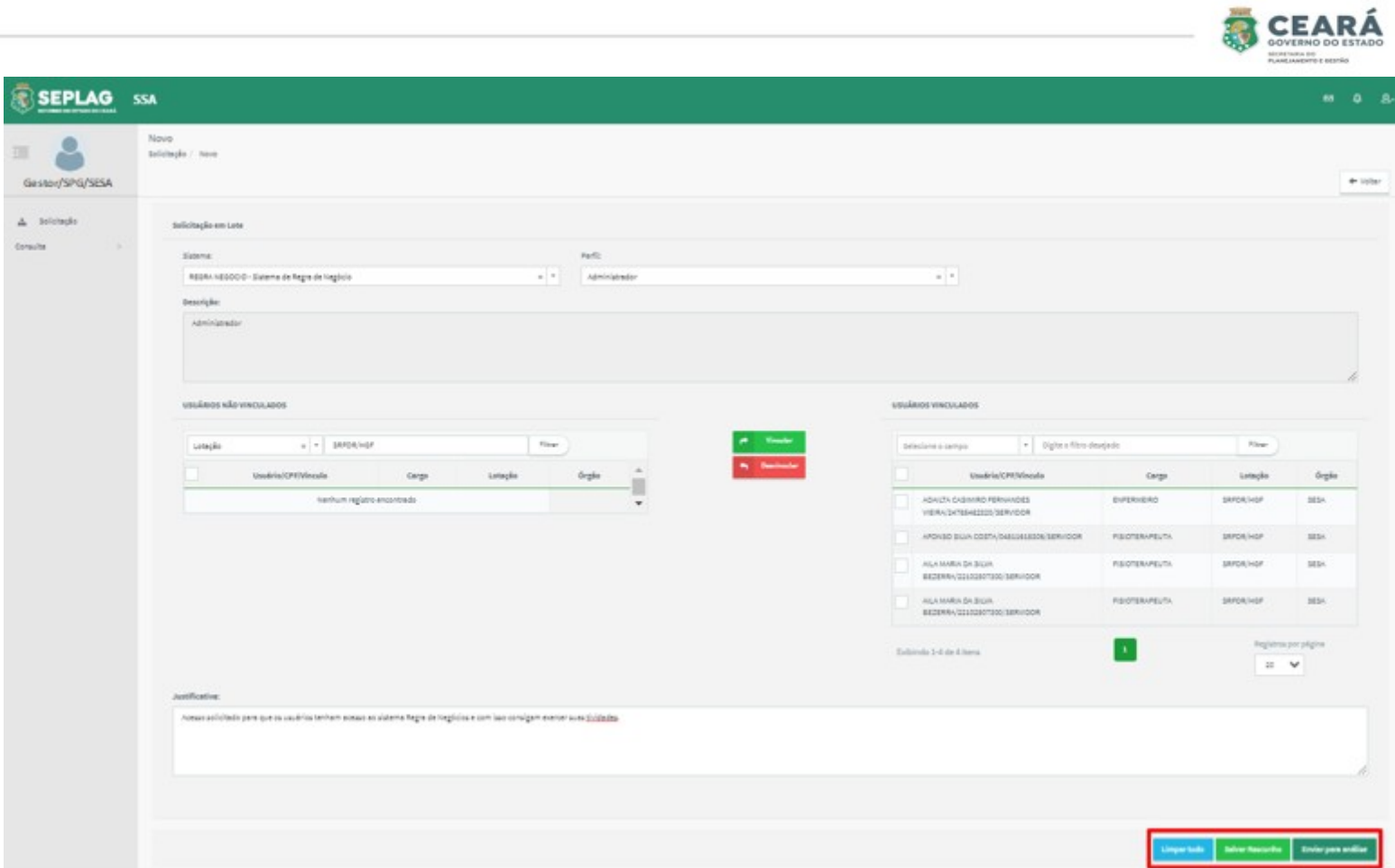

- ⮚ **Limpar tudo** ao clicar nessa opção o sistema limpa todas as informações preenchidas;
- ⮚ **Salvar rascunho** ao clicar nessa opção o sistema salva as informações, exibe uma mensagem de sucesso, envia um e-mail para os usuários que estão sendo solicitado os acessos e encaminha a solicitação para a situação "Em Elaboração", permitindo que a mesma possa ser editada;

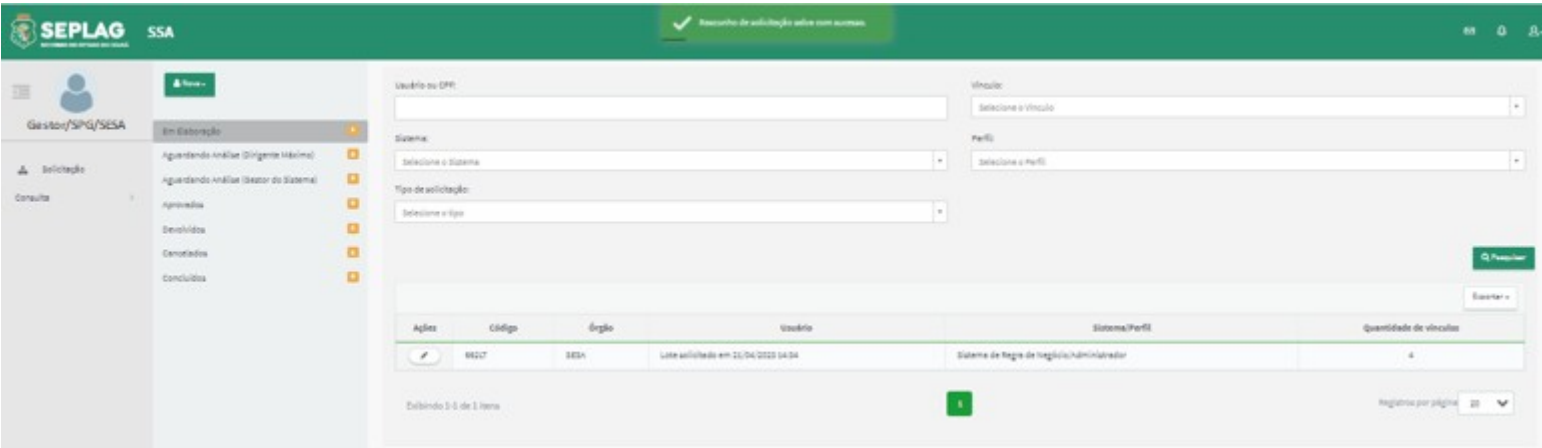

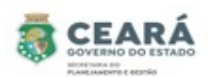

Não

Sim

### **Se a solicitação for para o sistema no qual o Gestor não é o Gestor do Sistema:**

- ⮚ **Enviar para análise** ao clicar nessa opção o sistema solicita uma confirmação;
	- 1. Caso o Gestor do Sistema clique em **Sim**, o sistema exibe uma mensagem de sucesso, envia um e-mail para o usuário que está sendo solicitado o acesso e encaminha a solicitação para a situação "Aguardando Análise (Dirigente Máximo)";
	- 2. Caso o Gestor do Sistema clique em **Não**, o sistema retorna para a tela anterior.

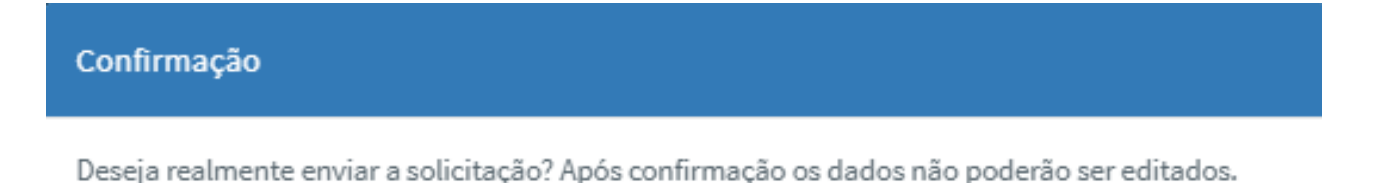

**Se a solicitação for para o sistema no qual o Gestor é o Gestor do Sistema:**

⮚ **Aprovar Solicitação** ao clicar nessa opção o sistema solicita uma confirmação;

- 1. Caso o Gestor do Sistema clique em **Sim**, o sistema exibe uma mensagem de sucesso, envia um e-mail para o usuário que está sendo solicitado o acesso e encaminha a solicitação para a situação "Aprovados";
- 2. Caso o Gestor do Sistema clique em **Não**, o sistema retorna para a tela anterior.

Confirmação Deseja realmente aprovar a solicitação? Após confirmação os dados não poderão ser editados. Sim Não

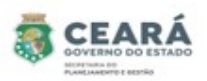

## EDITAR SOLICITAÇÃO DE ACESSO – Em Elaboração

Após salvar e encaminhar a solicitação para a situação "Em Elaboração", a solicitação só poderá ser editada pelo Gestor do Sistema que criou a solicitação.

Para iniciar a edição o Gestor do Sistema deve clicar na opção **Editar** da coluna Ações.

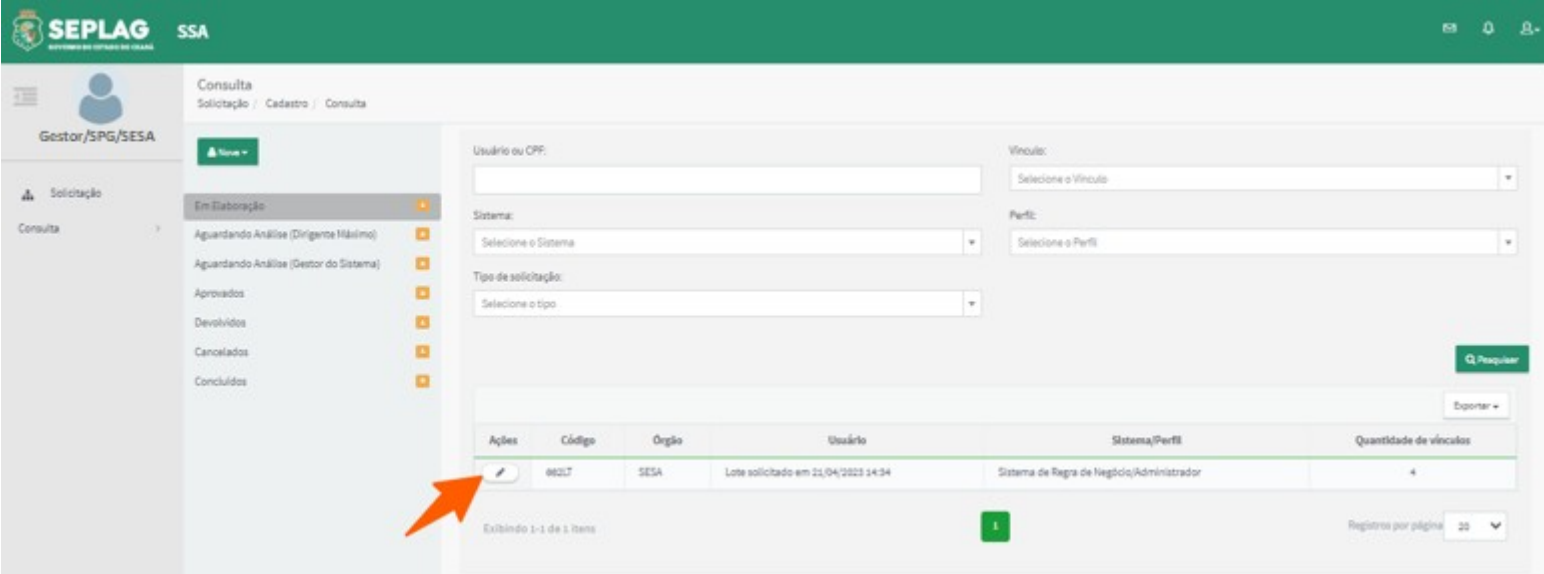

### **Se a solicitação for para o sistema no qual o Gestor não é o Gestor do Sistema:**

Após clicar em Editar o sistema disponibilizará a solicitação com os dados preenchidos para edição, exibirá a lista de **USUÁRIOS NÃO VINCULADOS** e a lista de **USUÁRIOS VINCULADOS**, os botões **Vincular**, **Desvincular**, **Salvar solicitação**, **Enviar para análise** e **Cancelar solicitação**. E disponibilizará uma aba de **Histórico**.

#### **Se a solicitação for para o sistema no qual o Gestor é o Gestor do Sistema:**

Após clicar em Editar o sistema disponibilizará a solicitação com os dados preenchidos para edição, exibirá a lista de **USUÁRIOS NÃO VINCULADOS** e a lista de **USUÁRIOS VINCULADOS**, os botões **Vincular**, **Desvincular**, **Salvar solicitação**, **Aprovar solicitação** e **Cancelar solicitação**. E disponibilizará uma aba de **Histórico**.

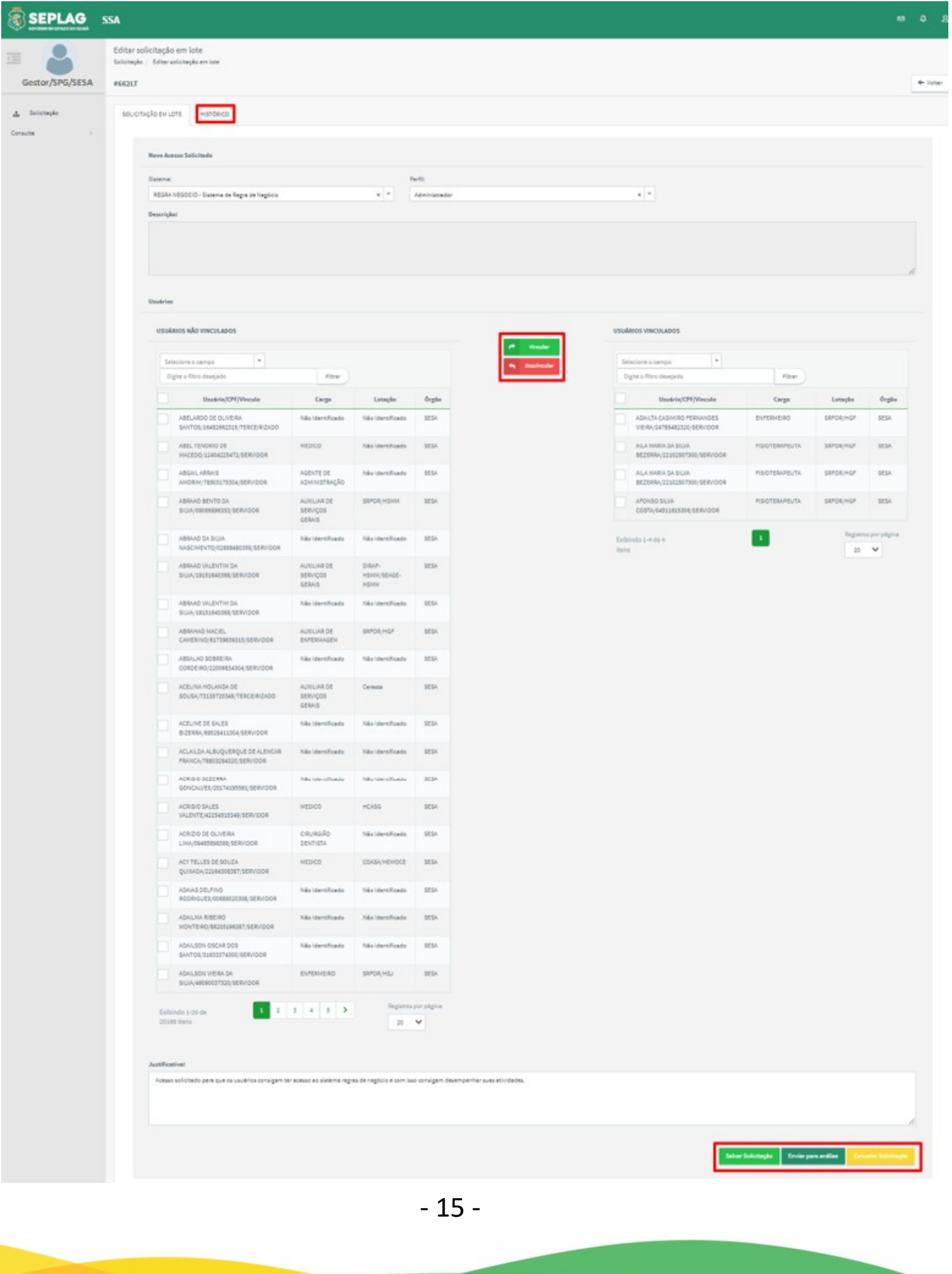

CEARÁ

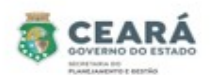

Não

Não

Sim

Sim

Na tela de edição ainda será possível vincular e desvincular usuários da solicitação de acesso, seguindo os mesmos passos citados ao criar a solicitação.

- ⮚ **Vincular** ao clicar nessa opção o sistema exibirá uma mensagem de sucesso e moverá os usuários selecionados da lista de **USUÁRIOS NÃO VINCULADOS** para a lista de **USUÁRIOS VINCULADOS**;
- ⮚ **Desvincular** ao clicar nessa opção o sistema exibirá uma mensagem de sucesso e moverá os usuários selecionados da lista de **USUÁRIOS VINCULADOS** para a lista de **USUÁRIOS NÃO VINCULADOS**;
- ⮚ **Salvar solicitação** ao clicar nessa opção o sistema salva as informações, exibe uma mensagem de sucesso e a solicitação permanece na situação "Em Elaboração", permitindo que a mesma seja editada;

#### **Se a solicitação for para o sistema no qual o Gestor não é o Gestor do Sistema:**

- ⮚ **Enviar para análise** ao clicar nessa opção o sistema solicita uma confirmação;
	- 1. Caso o Gestor do Sistema clique em **Sim**, o sistema exibe uma mensagem de sucesso, envia um e-mail para o usuário que está sendo solicitado o acesso e encaminha a solicitação para a situação "Aguardando Análise (Dirigente Máximo)";
	- 2. Caso o Gestor do Sistema clique em **Não**, o sistema retorna para a tela anterior.

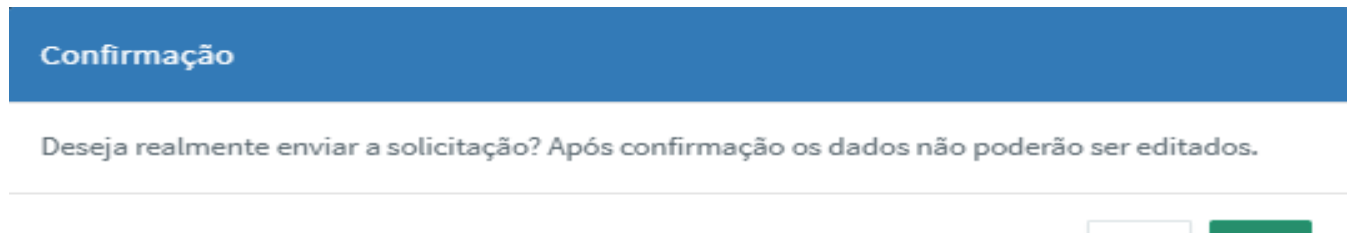

#### **Se a solicitação for para o sistema no qual o Gestor é o Gestor do Sistema:**

- ⮚ **Aprovar Solicitação** ao clicar nessa opção o sistema solicita uma confirmação;
	- 1. Caso o Gestor do Sistema clique em **Sim**, o sistema exibe uma mensagem de sucesso, envia um e-mail para o usuário que está sendo solicitado o acesso e encaminha a solicitação para a situação "Aprovados";
	- 2. Caso o Gestor do Sistema clique em **Não**, o sistema retorna para a tela anterior.

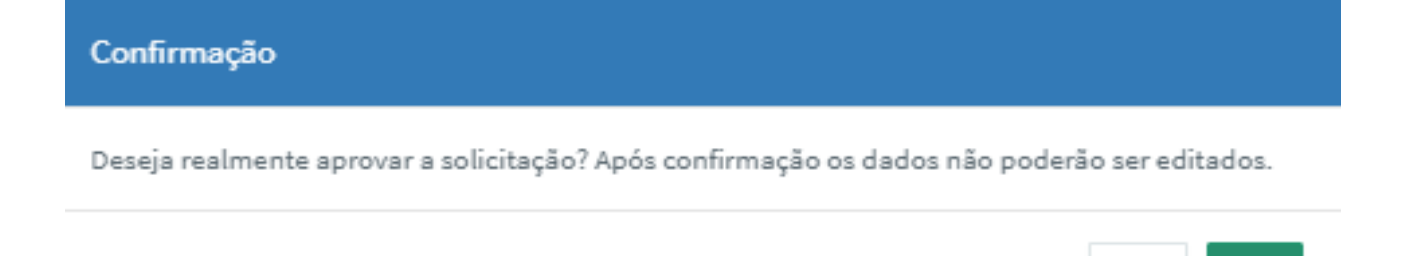

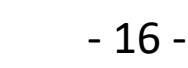

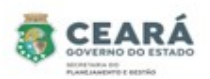

⮚ **Cancelar solicitação** ao clicar nessa opção o sistema solicita uma confirmação;

- 1. Caso o Gestor do Sistema clique em **Sim**, o sistema exibe uma mensagem de sucesso, envia um e-mail para os usuários que estão sendo solicitado os acessos e encaminha a solicitação para a situação "Cancelados";
- 2. Caso o Gestor do Sistema clique em **Não**, o sistema retorna para a tela anterior.

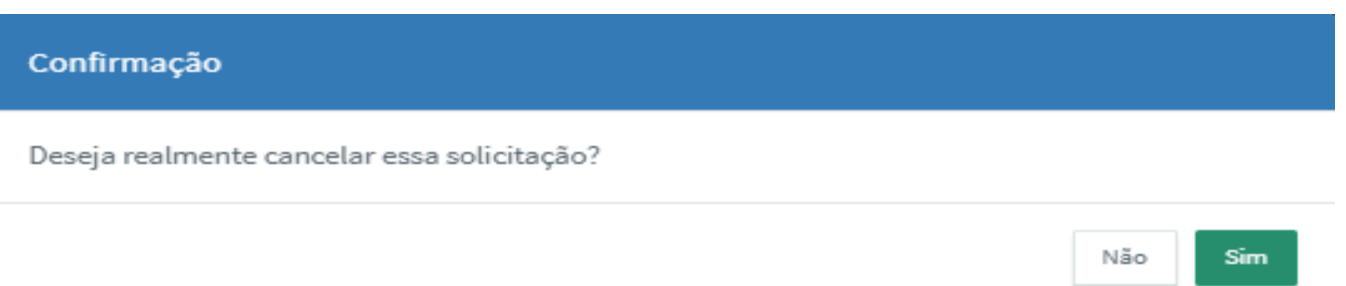

⮚ **Histórico** ao clicar na aba de Histórico o sistema exibirá as informações do histórico da solicitação.

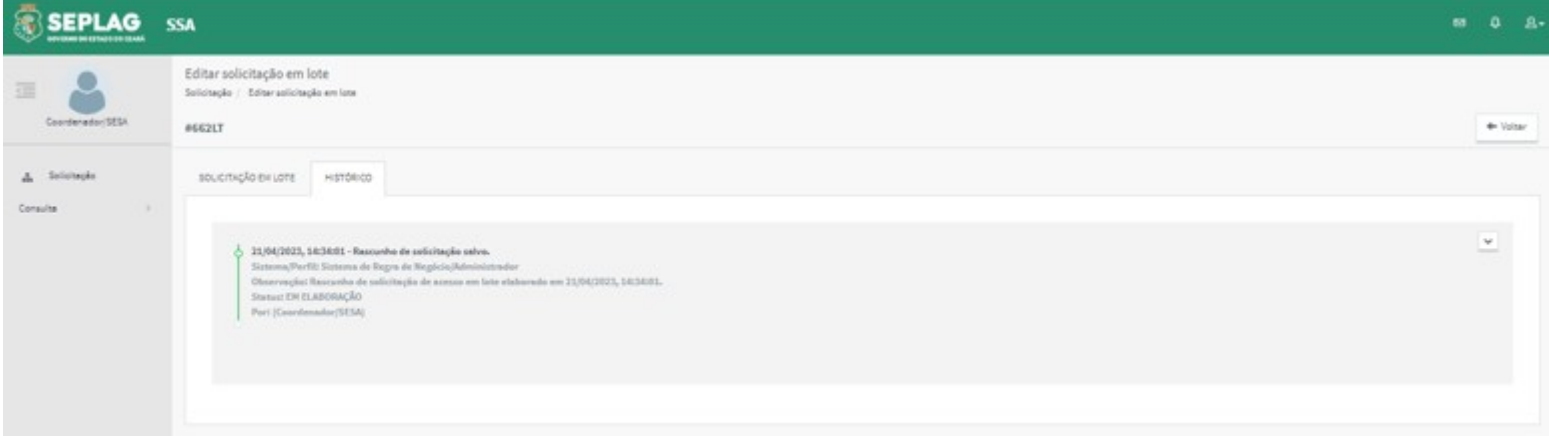

## ACOMPANHAR SOLICITAÇÕES

#### **Se a solicitação for para o sistema no qual o Gestor não é o Gestor do Sistema:**

Quando a solicitação é enviada para análise, o Gestor do Sistema consegue acompanhar todo o processo que a solicitação percorre até chegar ao último status de Concluída.

Para visualizar basta informar o(s) dado(s) no filtro de pesquisa e clicar em **Pesquisar**.

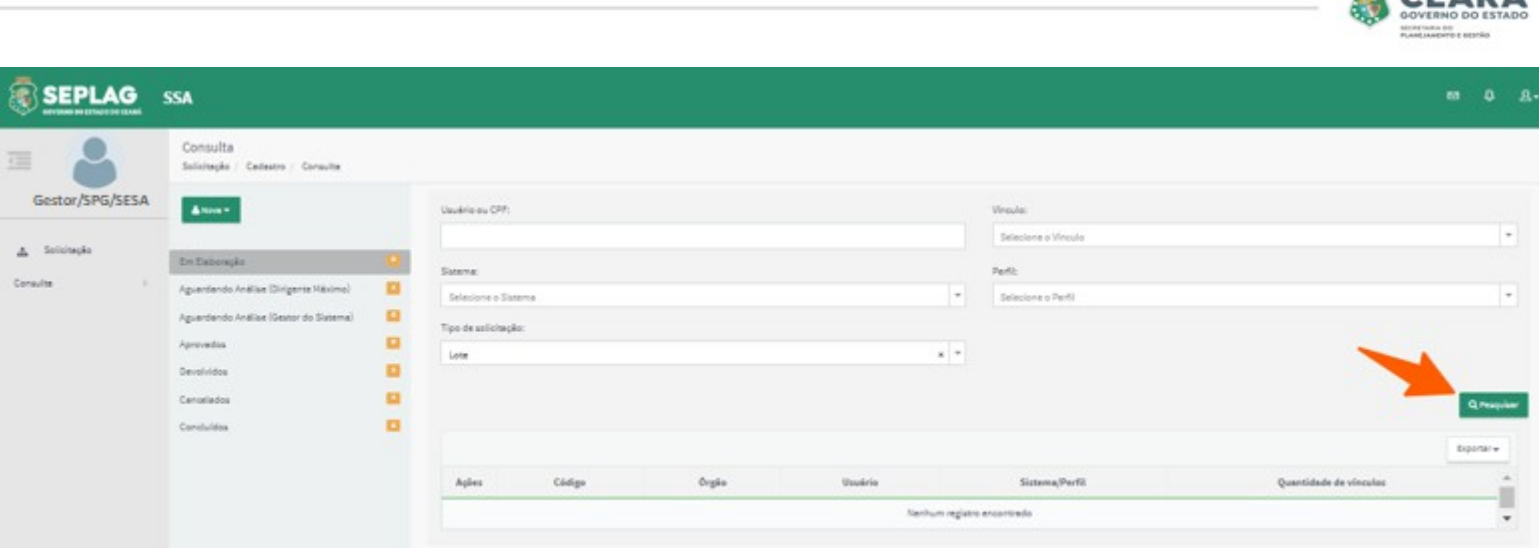

CEAPÁ

Após clicar em Pesquisar, o sistema exibirá a solicitação na situação em que ela se encontra. Nesse exemplo como a última ação realizada foi enviar para análise e a mesma encontra-se na situação "Aguardando Análise (Dirigente Máximo)", então o Gestor do Sistema deve clicar na situação **Aguardando Análise (Dirigente Máximo)** e depois **Visualizar** na coluna Ações.

Obs: apesar de na solicitação em lote no resultado da pesquisa não exibir o nome dos usuários na coluna "Usuário", se o Gestor do Sistema realizar a pesquisa informando o nome ou cpf no campo **Usuário ou CPF**, o sistema realizará uma consulta e exibirá a solicitação do tipo lote, no qual esse usuário está inserido.

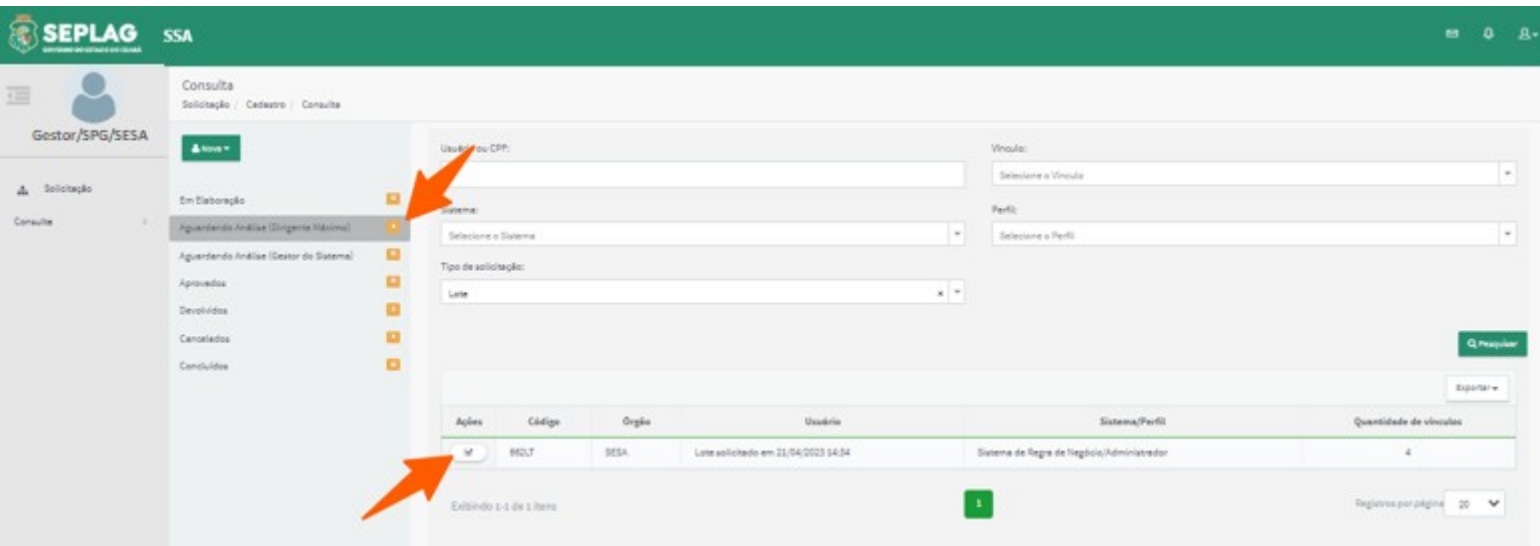

Após clicar em **Visualizar** o sistema exibirá os dados da solicitação, exibindo nesse momento a lista apenas dos usuários que foram solicitados os acessos e disponibilizará a aba **Histórico** e **Usuários Desvinculados.** 

Obs: na aba **Usuários Desvinculados**, será exibido a lista de usuários que tiverem sido desvinculados durante a análise da solicitação.

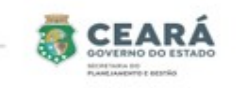

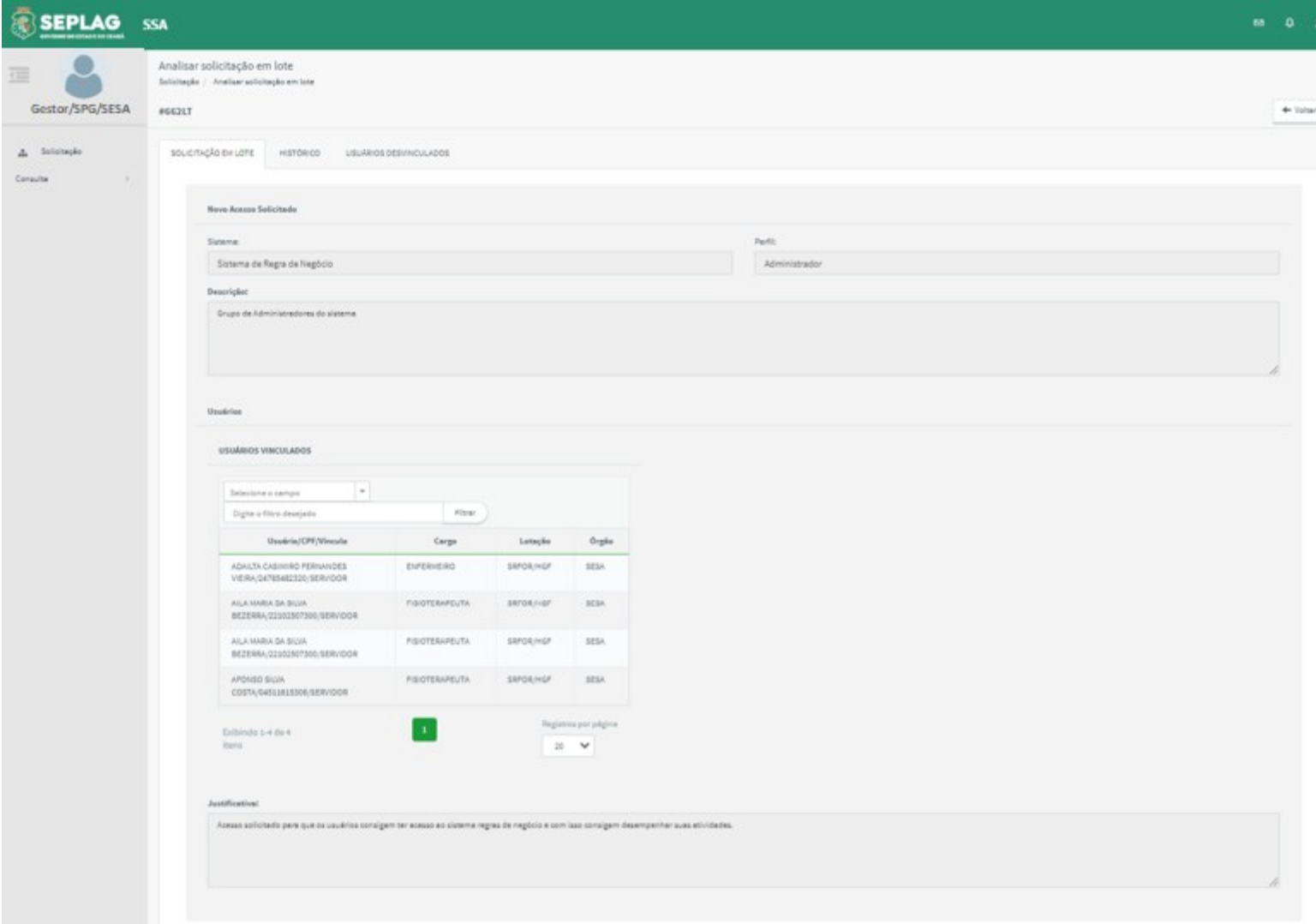

O Gestor do Sistema também pode visualizar a solicitação sem a necessidade de pesquisar antes, caso já sabia em qual situação a solicitação se encontra, basta clicar na situação e depois **Visualizar** na coluna de Ações. Segue exemplo de uma solicitação cancelada.

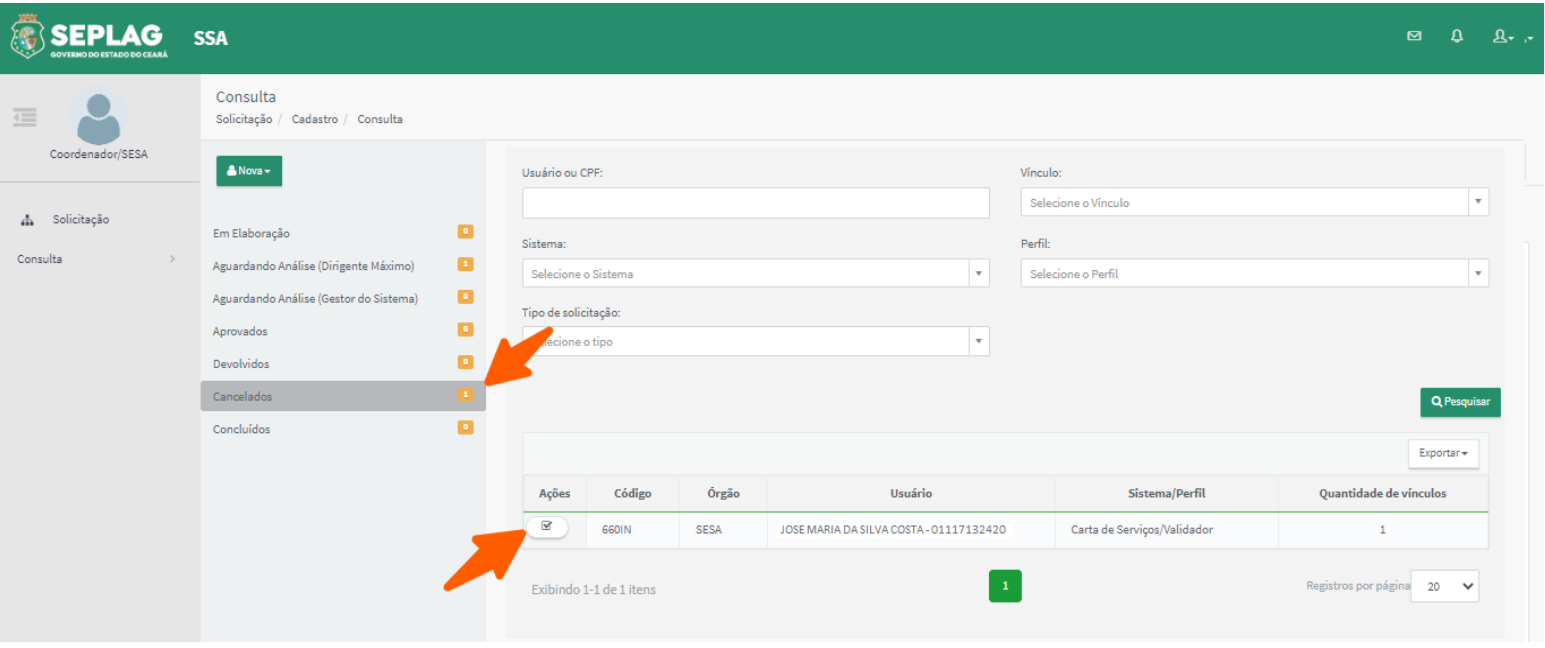

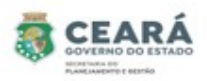

## EDITAR SOLICITAÇÃO DEVOLVIDA

#### **Se a solicitação for para o sistema no qual o Gestor não é o Gestor do Sistema:**

Caso uma solicitação seja devolvida pelo dirigente máximo ou pelo gestor do sistema, a mesma poderá ser editada pelo Gestor do Sistema que criou a solicitação.

Para editar a solicitação o Gestor do Sistema deve clicar na situação **Devolvidos** e no botão **Editar** da coluna Ações.

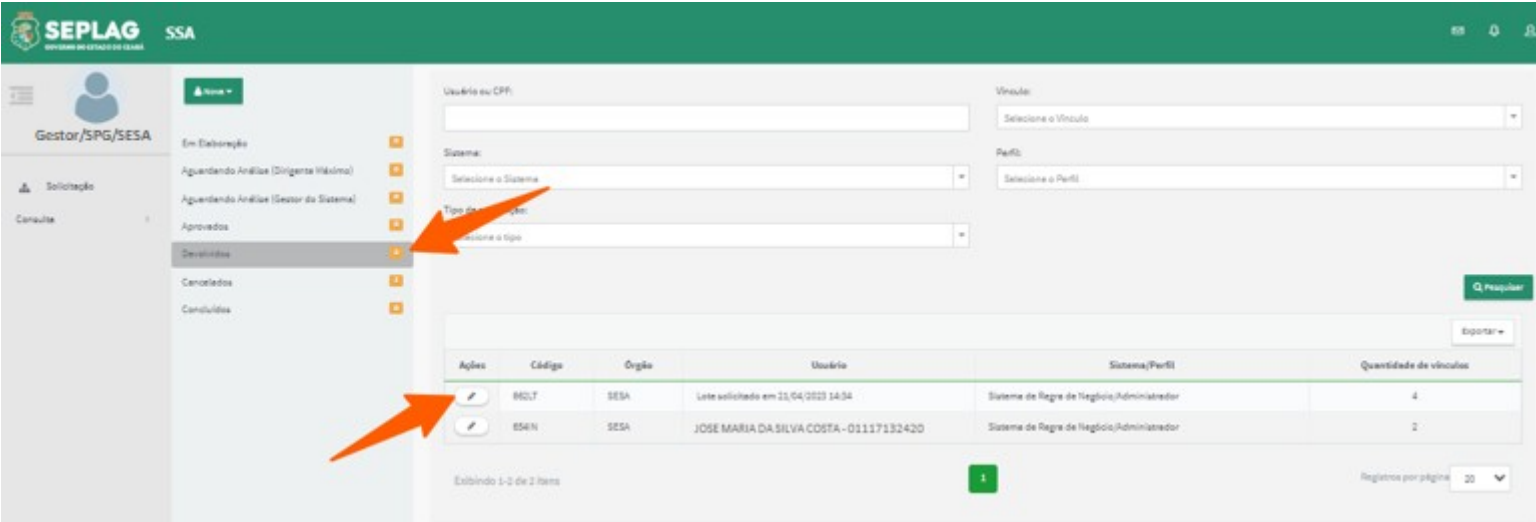

Após clicar em editar o sistema exibirá o motivo da devolução, disponibilizará os dados de sistema, perfil, a lista de usuários não vinculados, a lista de usuários vinculados e a justificativa para edição, a aba de **Histórico** e os botões **Vincular**, **Desvincular**, **Salvar solicitação**, **Enviar para análise** e **Cancelar solicitação.**

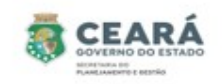

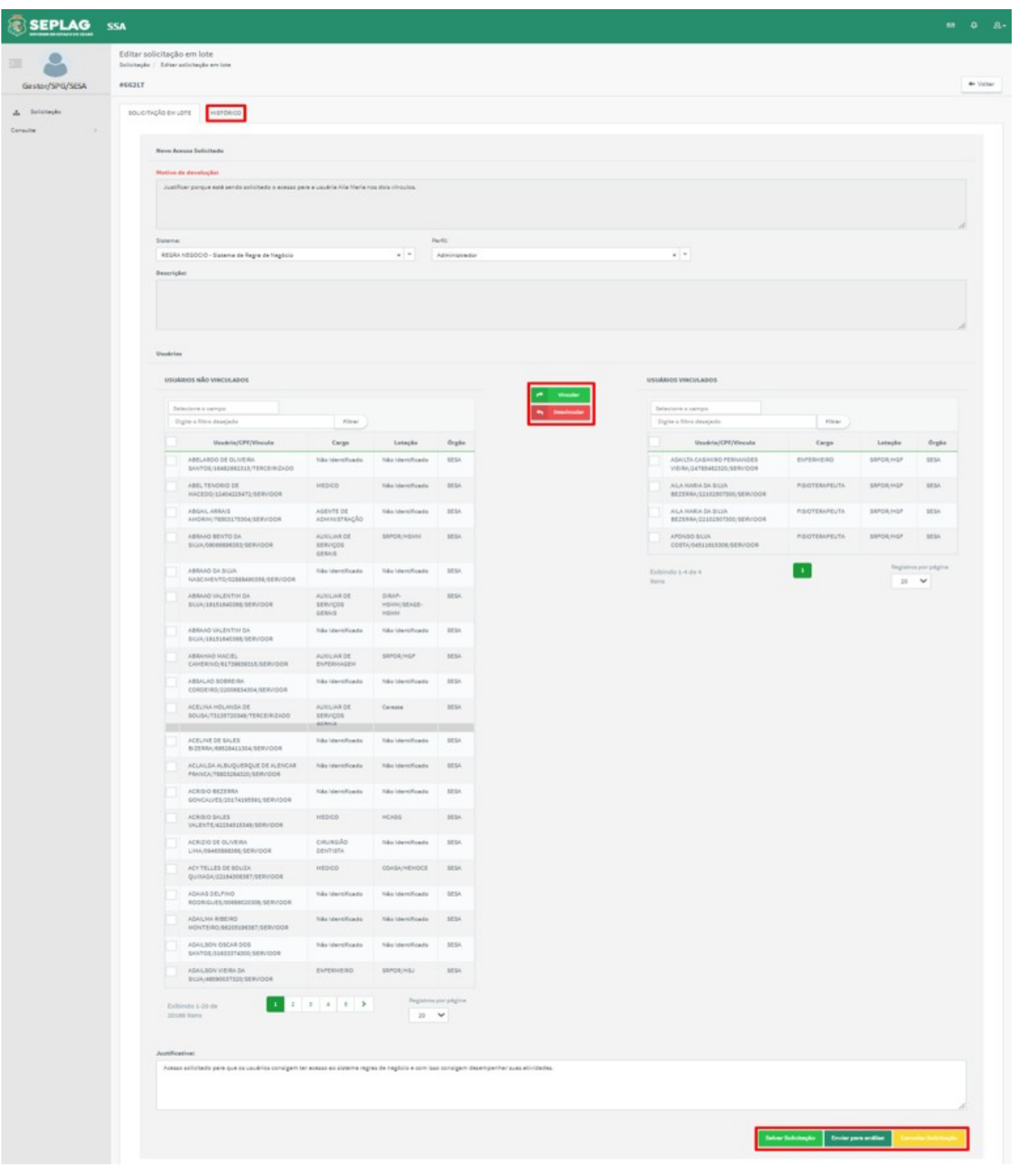

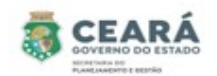

Sim

Não

Na tela de devolução ainda será possível vincular e desvincular usuários da solicitação de acesso, seguindo os mesmo passos citados ao criar a solicitação.

- ⮚ **Vincular** ao clicar nessa opção o sistema exibirá uma mensagem de sucesso e moverá os usuários selecionados da lista de **USUÁRIOS NÃO VINCULADOS** para a lista de **USUÁRIOS VINCULADOS**;
- ⮚ **Desvincular** ao clicar nessa opção o sistema exibirá uma mensagem de sucesso e moverá os usuários selecionados da lista de **USUÁRIOS VINCULADOS** para a lista de **USUÁRIOS NÃO VINCULADOS**;
- ⮚ **Salvar solicitação** ao clicar nessa opção o sistema salva as informações, exibe uma mensagem de sucesso e a solicitação permanece na situação "Devolvidos", permitindo que a mesma seja editada;
- ⮚ **Enviar para análise** ao clicar nessa opção o sistema solicita uma confirmação;
	- 1. Caso o Gestor do Sistema clique em **Sim**, o sistema exibe uma mensagem de sucesso, envia um e-mail para os usuários que estão sendo solicitado os acessos e encaminha a solicitação para a situação "Aguardando Análise (Dirigente Máximo)";
	- 2. Caso o Gestor do Sistema clique em **Não**, o sistema retorna para a tela anterior.

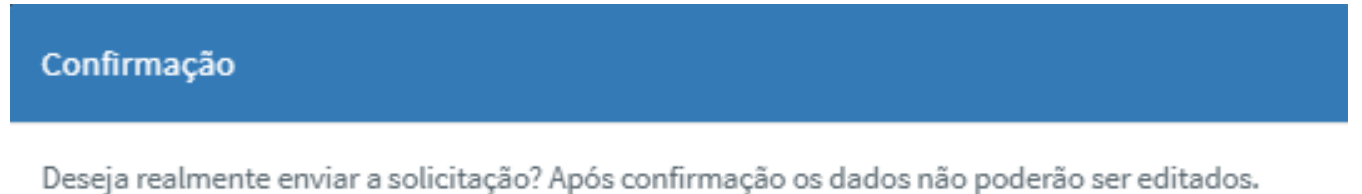

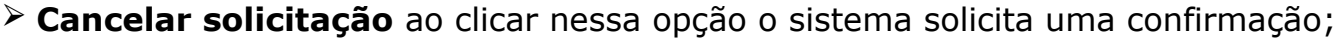

- 1. Caso o Gestor do Sistema clique em **Sim**, o sistema exibe uma mensagem de sucesso, envia um e-mail para os usuários que estão sendo solicitado os acessos e encaminha a solicitação para a situação "Cancelados";
- 2. Caso o Gestor do Sistema clique em **Não**, o sistema retorna para a tela anterior.

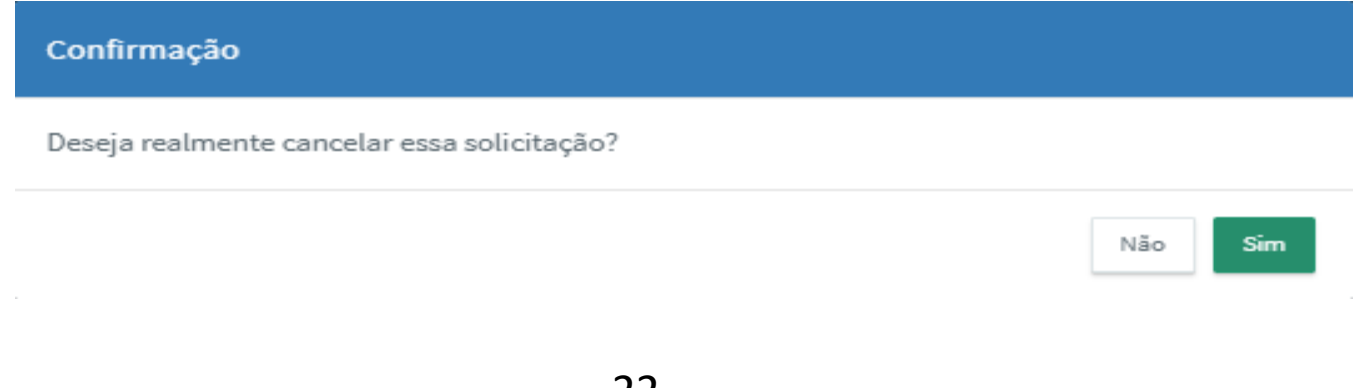

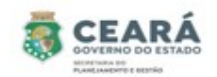

⮚ **Histórico** ao clicar na aba de Histórico o sistema exibirá as informações do histórico da solicitação.

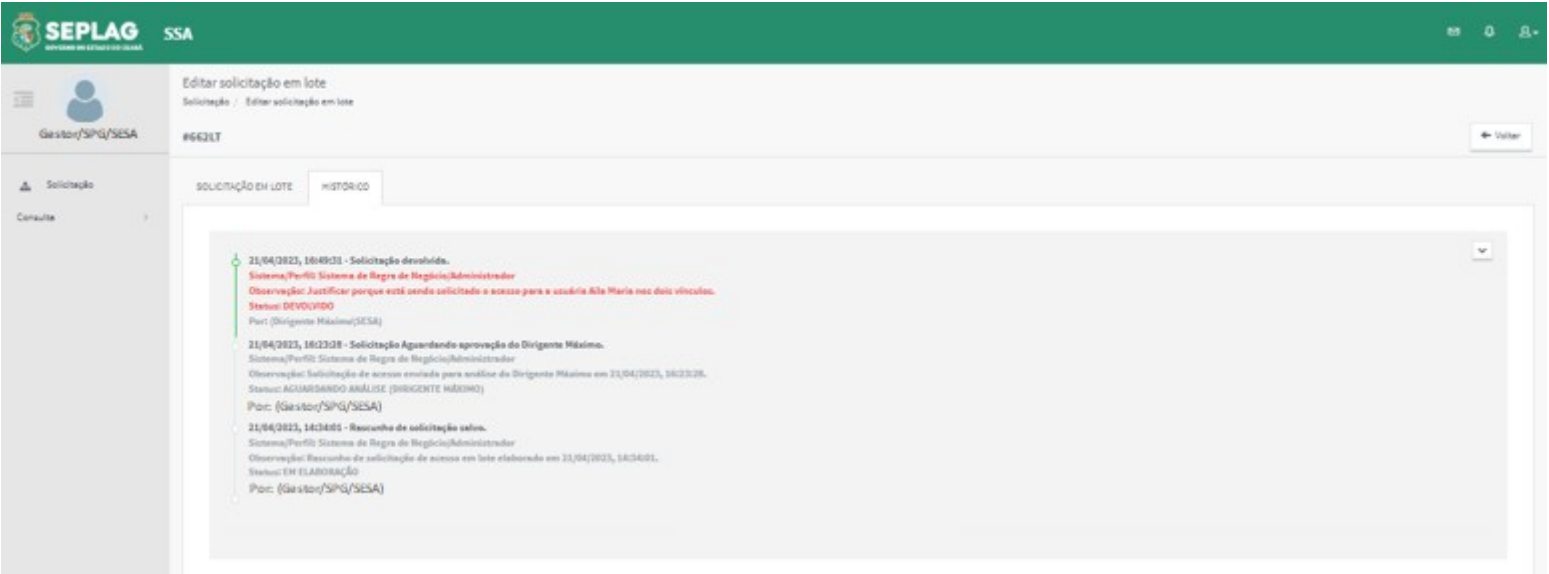

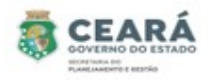

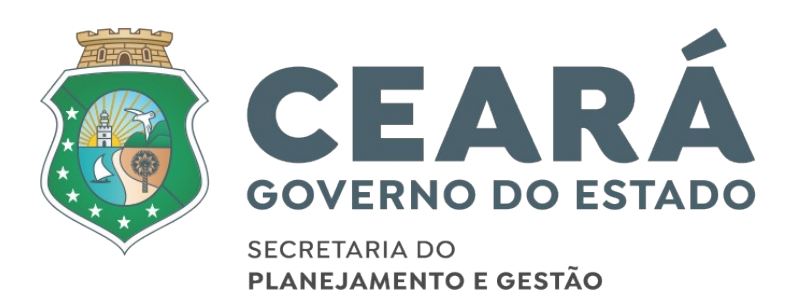